**Nixfarma** 

# Butlletí Setmanal **FORMES DE PAGAMENT FI VENDA**

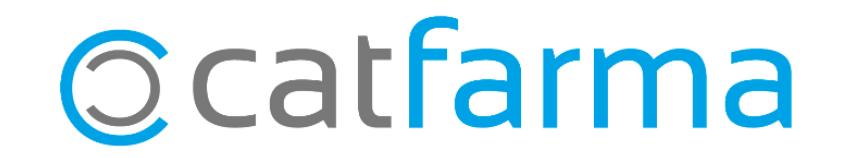

Quan es finalitza una venda amb targeta, tenim la possibilitat de posar diferents tipus de pagament, de manera que al realitzar la caixa, podem veure com ens han pagat.

2

Tot seguit veurem com s'ha de fer amb **Nixfarma**.

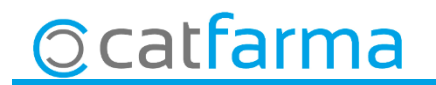

Accedim a Configuració > Bàsics > Formes de Pagament fi venda.

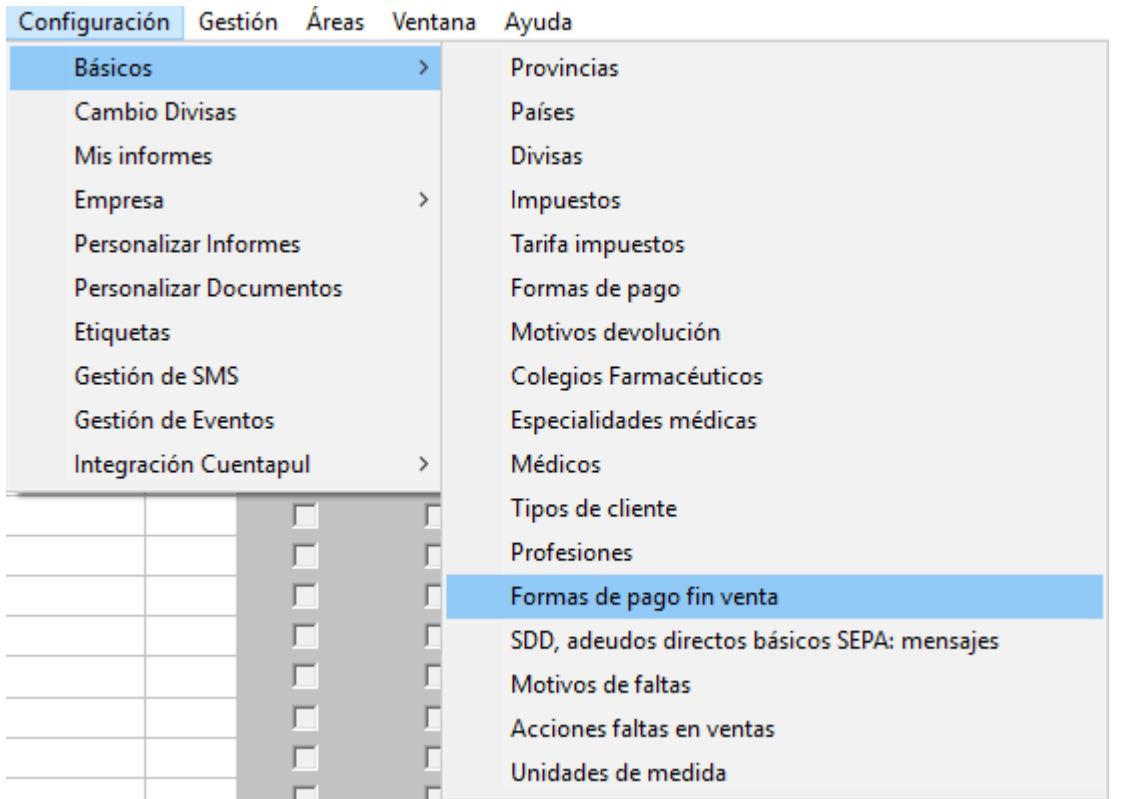

3

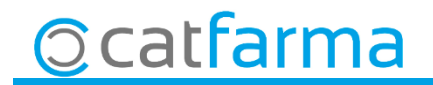

· Al accedir a la pantalla de **Formes de pagament fi venda**, ens apareix els tipus que ja tenim creats.

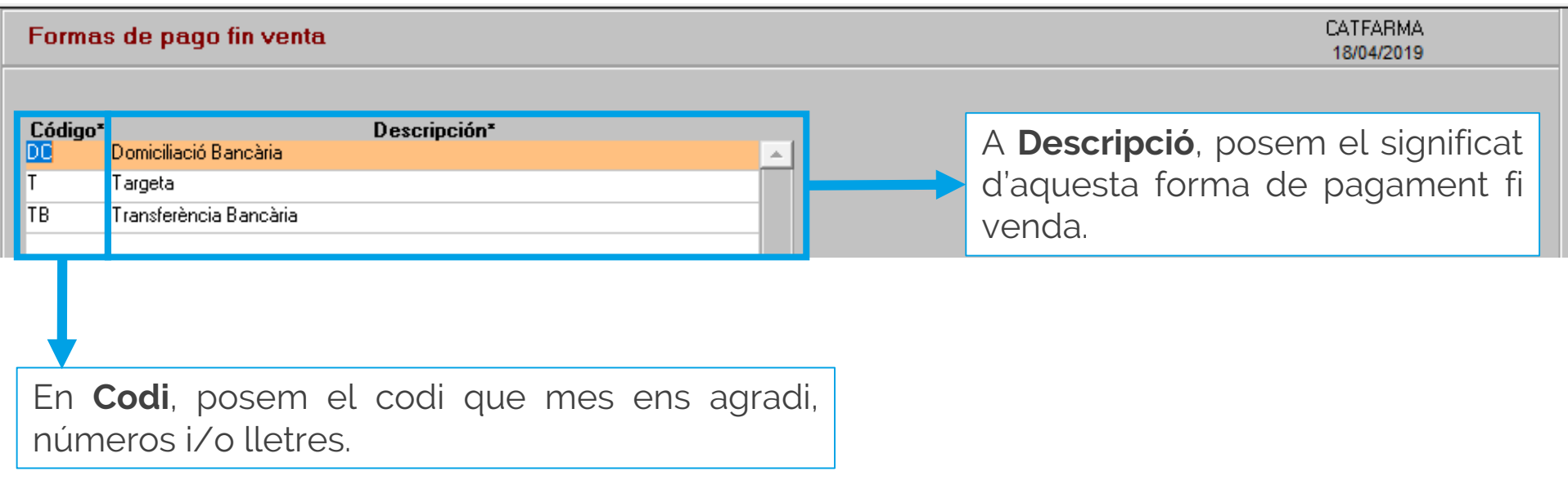

4

• Si es volen crear noves **Formes de pagament fi venda**, cliquem F6 o **B.** (Inserir).

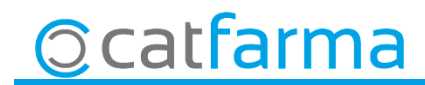

· Un cop creat a la finestra de **Fi de venda**, a les opcions de **Targeta** ens llistarà tots els tipus de pagament que hem creat.

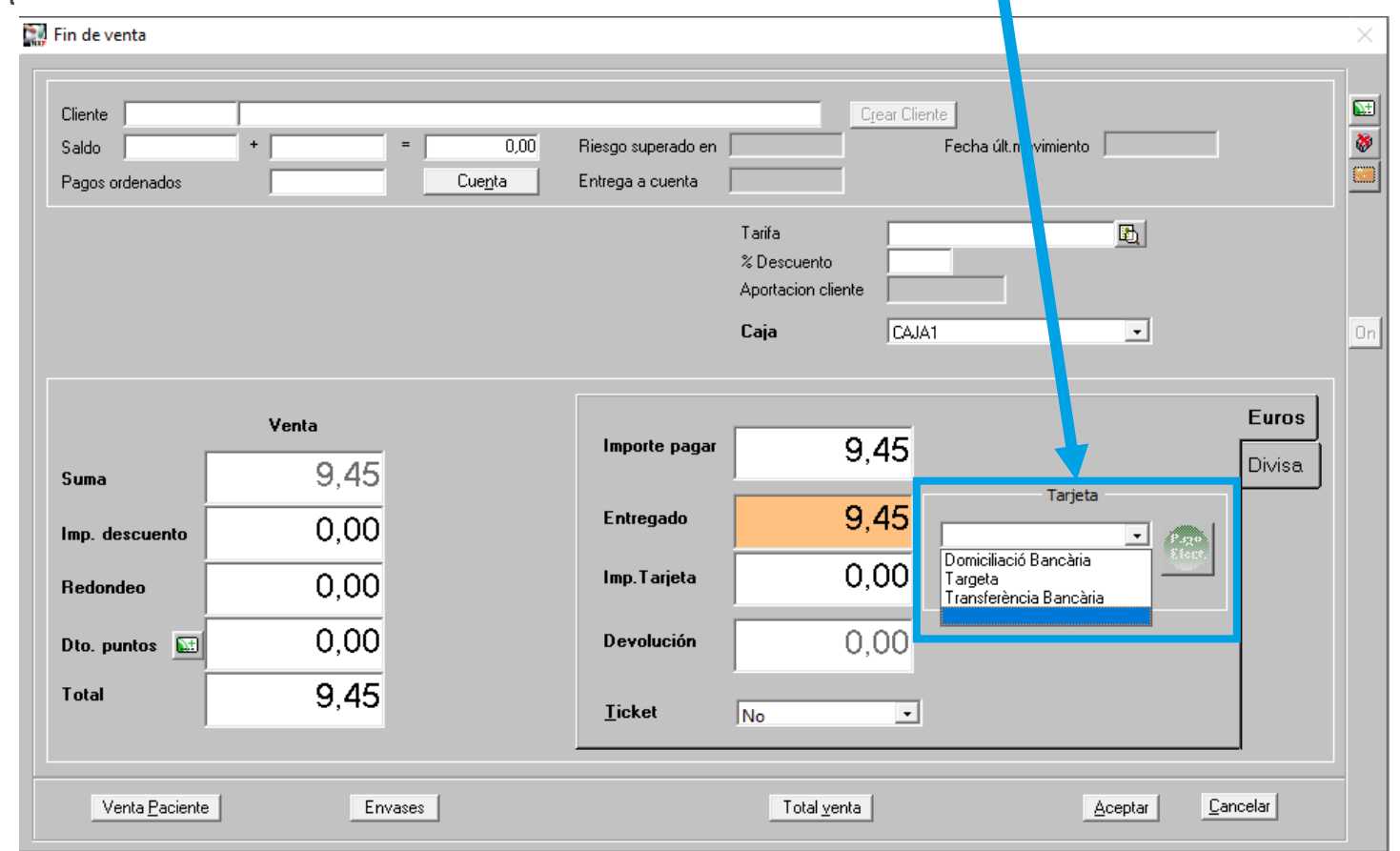

5

**Ccatfarma** 

· Ara a la pantalla de **Quadre de caixa**, es pot visualitzar els diferents tipus de pagament no efectiu a la pestanya de **Targeta i altres mitjans**.

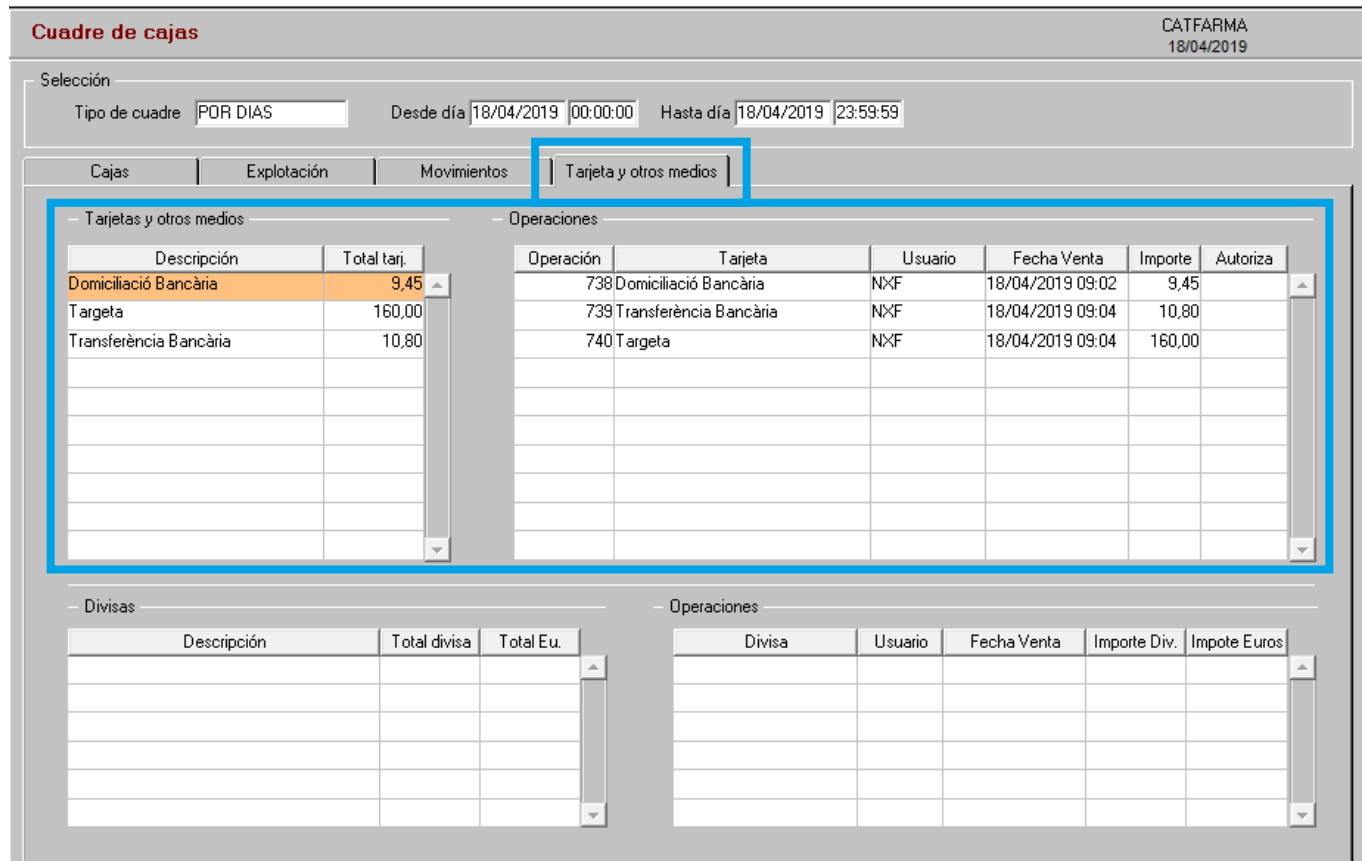

6

**Ccatfarma** 

divendres, 3 maig de 2019

# **SEMPRE AL TEU SERVEI Bon Treball**

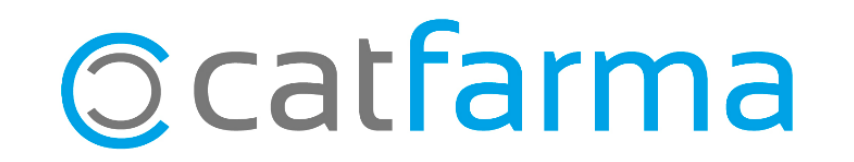